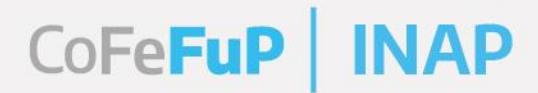

i

# **Plan Federal** de Formación<br>Capacitación en<br>Gestión Pública

**GUÍA PARA LA PREINSCRIPCIÓN DE CURSOS PARA AGENTES DE LA ADMINISTRACIÓN PÚBLICA PROVINCIAL Y MUNICIPAL**

Argentina unida

Secretaría de Gestión y Empleo Público

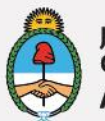

Jefatura de Gabinete de Ministros Argentina

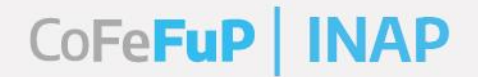

#### **BIENVENIDAS Y BIENVENIDOS**

El **Plan Federal de Formación y Capacitación en Gestión Pública** está formulado por la Secretaría de Gestión y Empleo Público (SGyEP) en articulación con el Consejo Federal de la Función Pública (COFEFUP) y se implementa a través del Instituto Nacional de la Administración Pública (INAP).

El Plan se estructura en tres ejes formativos: estratégico, de agenda sectorial y regional, e instrumental. Ofrece actividades de capacitación destinadas a las/os trabajadoras/es tanto con funciones ejecutivas o mandos medios como con funciones operativas, con el objetivo de contribuir con la profesionalización y jerarquización de las administraciones públicas de las jurisdicciones.

Esta guía fue generada para acompañarla/o durante la preinscripción en las actividades del **Plan Federal de Formación y Capacitación en Gestión Pública.** 

Este proceso se realiza a través del **Sistema de Acreditación de INAP** (SAI), y es 100% en línea.

Argentina unida

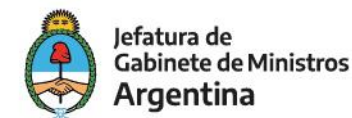

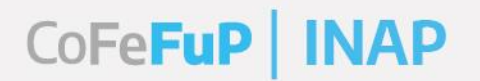

#### **ACCESO**

Desde el Portal de Capacitación, puede ingresar al sistema haciendo clic en el botón que dice "**ACCEDER A LA INSCRIPCIÓN**". Si el mismo se encuentra grisado, significa que la preinscripción ha finalizado.

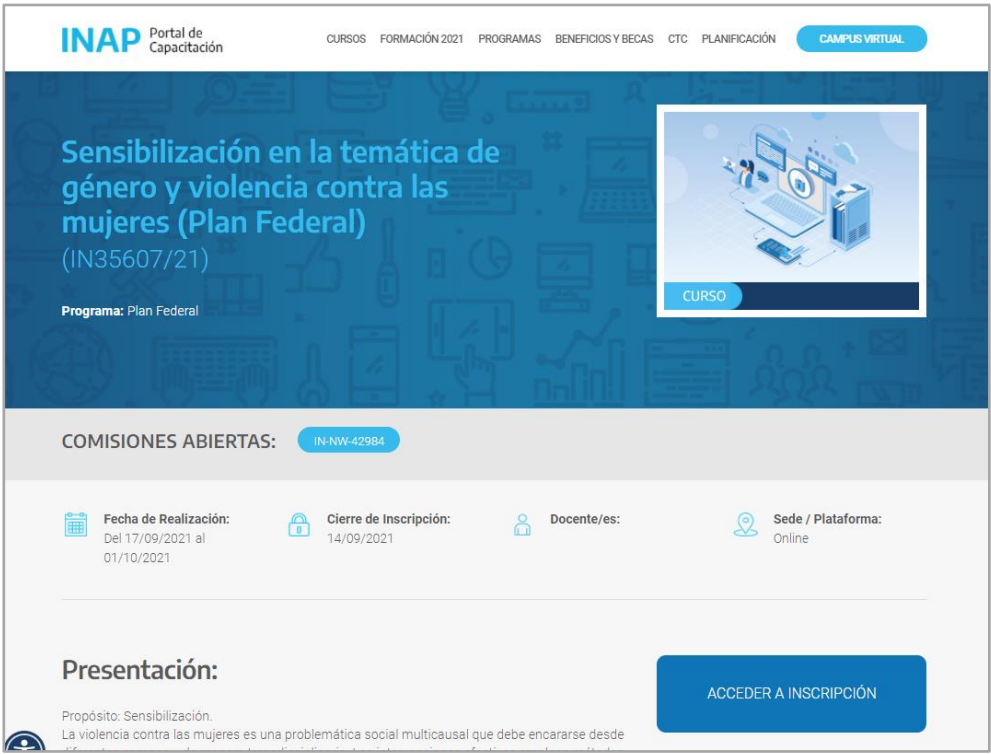

También es posible que, a través de una comunicación de parte de su referente en Capacitación o por otro medio, haya recibido un enlace similar a este:

[https://sai.inap.gob.ar/inscripcion\\_web.dhtml?comi\\_codigo=41836](https://sai.inap.gob.ar/inscripcion_web.dhtml?comi_codigo=41836)

Haga **clic** en el enlace o copie y pegue en un navegador, para abrir la página web del Sistema.

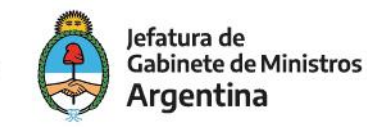

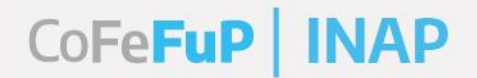

#### **INICIO DE LA PREINSCRIPCIÓN**

El proceso de preinscripción consta de dos etapas.

#### **PRIMERA ETAPA**

Una vez que ingresó a la página del **Sistema**, visualizará los datos de la actividad, el número de comisión y las fechas de inicio y de finalización.

A continuación, debe completar sus datos: los 11 (once) dígitos de su CUIT/CUIL/CDI, su apellido y su nombre. Haga clic en el botón "**Confirma**".

*Tenga en cuenta que el dato de CUIT/CUIL/CDI es único e irrepetible de cada persona, antes de confirmar, revise que sea correcto, para evitar errores posteriores en el proceso o la anulación de la vacante.*

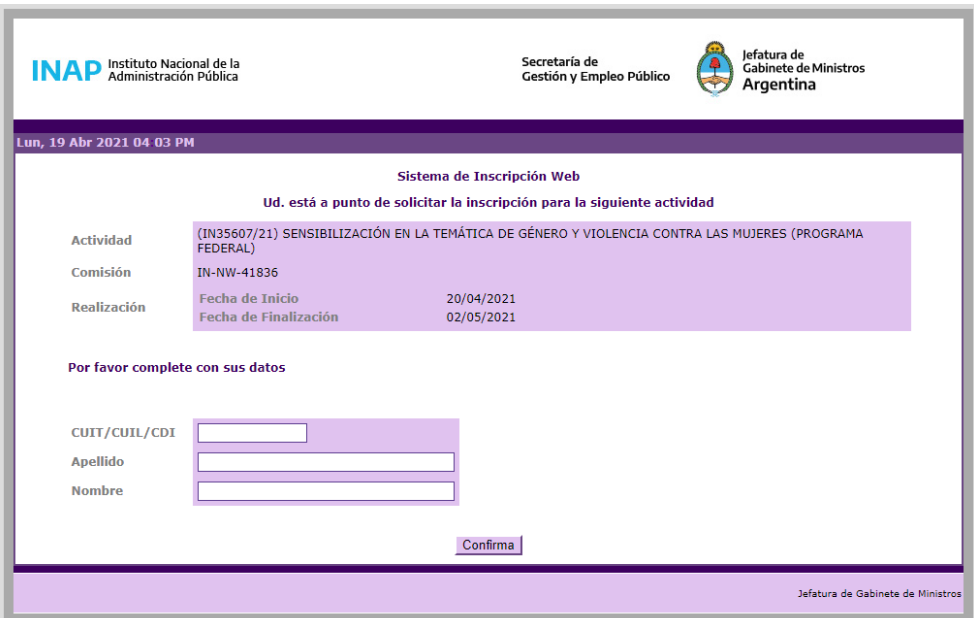

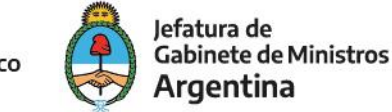

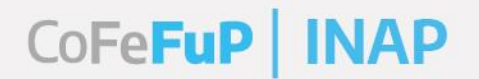

#### **PREINSCRIPCIÓN**

#### **SEGUNDA ETAPA**

El sistema le mostrará una nueva pantalla con los datos del curso, y a continuación, un formulario con los datos propios de la persona a preinscribir, según el CUIL indicado antes.

Si la persona es ingresada al sistema por primera vez, encontrará esta leyenda: "**Sus datos no se encuentran en el sistema. Debe completar la siguiente ficha**".

Ingrese los siguientes datos personales:

- Sexo.
- Email: indicar el correo a través del cual recibirá la confirmación de la inscripción, las instrucciones para el inicio del curso y cualquier otra información relevante.

*Tenga en cuenta que solo podrá obtener la vacante si ha colocado su correo sin errores tipográficos ni de formatos, y sin dejar espacios vacíos al final de la dirección. Verifique que tenga acceso a él.*

- Fecha de Nacimiento: escribirla en formato dd/mm/aaaa, o cliquear en el ícono del calendario para seleccionarla.
- Último nivel de estudios alcanzado: elegir del menú desplegable.
- Cantidad de agentes a cargo: seleccionar del menú desplegable.
- Breve descripción de tareas relacionadas con el puesto: escribir las principales tareas. Es importante para aquellas actividades dirigidas a un perfil específico.

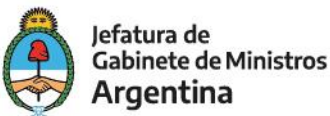

Argentina unida

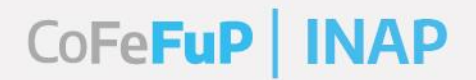

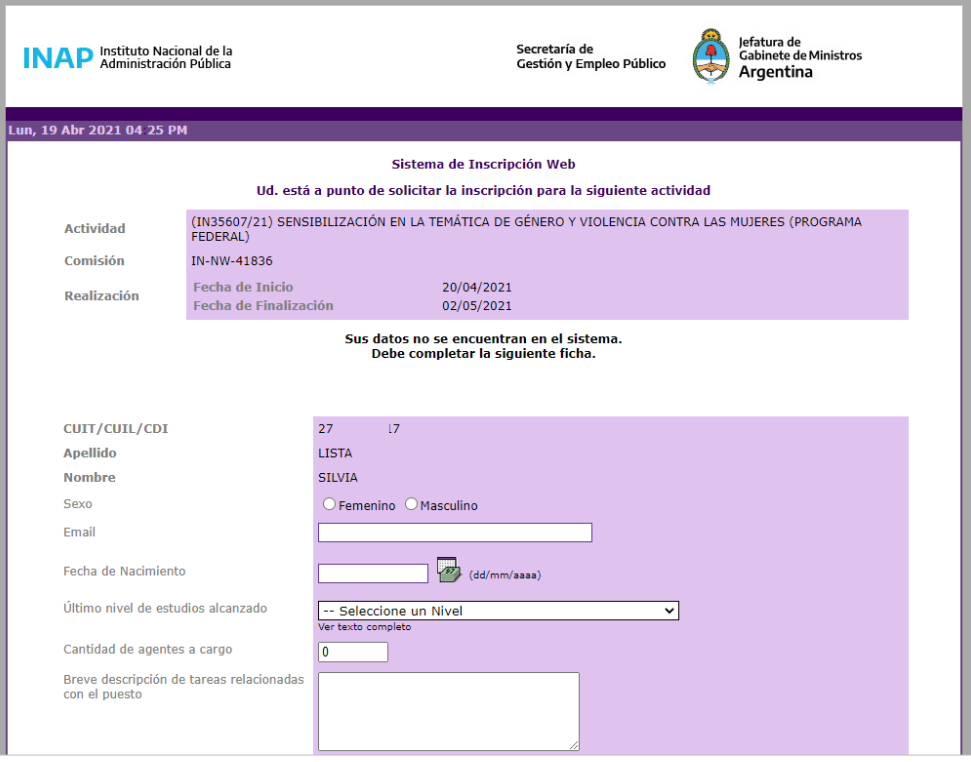

A continuación, completar los datos de Lugar de Revista:

<span id="page-5-0"></span>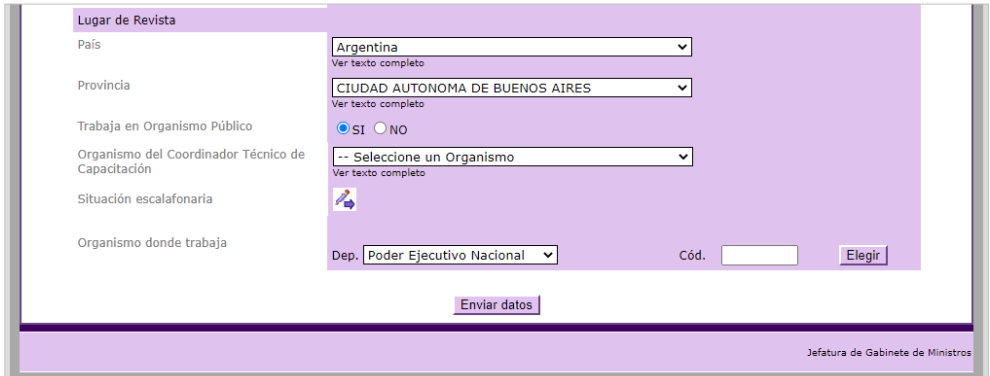

- País: elegir del menú desplegable.
- Provincia: seleccionar del menú desplegable.
- Trabaja en Organismo Público: indicar **SI**.

*Tener en cuenta que, si selecciona "NO", podría afectar la inscripción.*

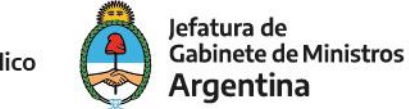

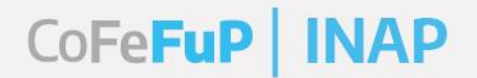

- Organismo del Coordinador Técnico de Capacitación: elegir la opción "**No Corresponde**" del menú desplegable.

*Tener en cuenta que, si selecciona otra opción, la inscripción quedará pendiente de áreas externas a la nuestra y es posible que no se otorgue la vacante.*

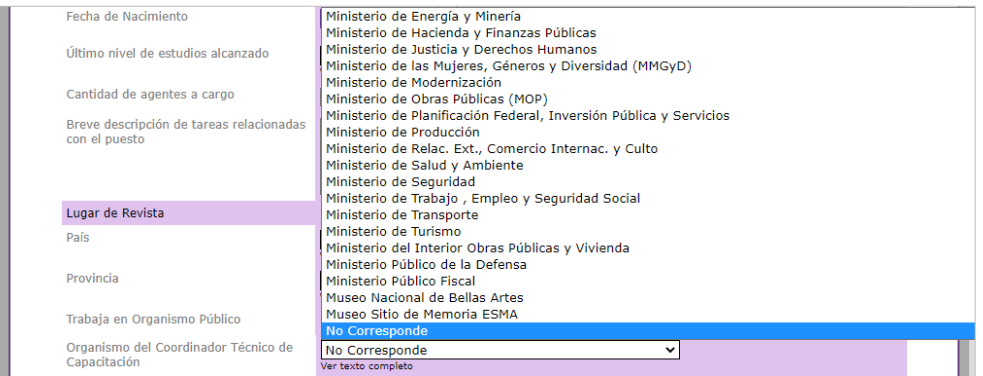

- Situación escalafonaria: cliquear en el ícono para que abra la ventana emergente. Escoger el dato que corresponda del menú desplegable. Se sugiere seleccionar "**Otros**", ya que los que se encuentran en la lista, corresponden a la APN.

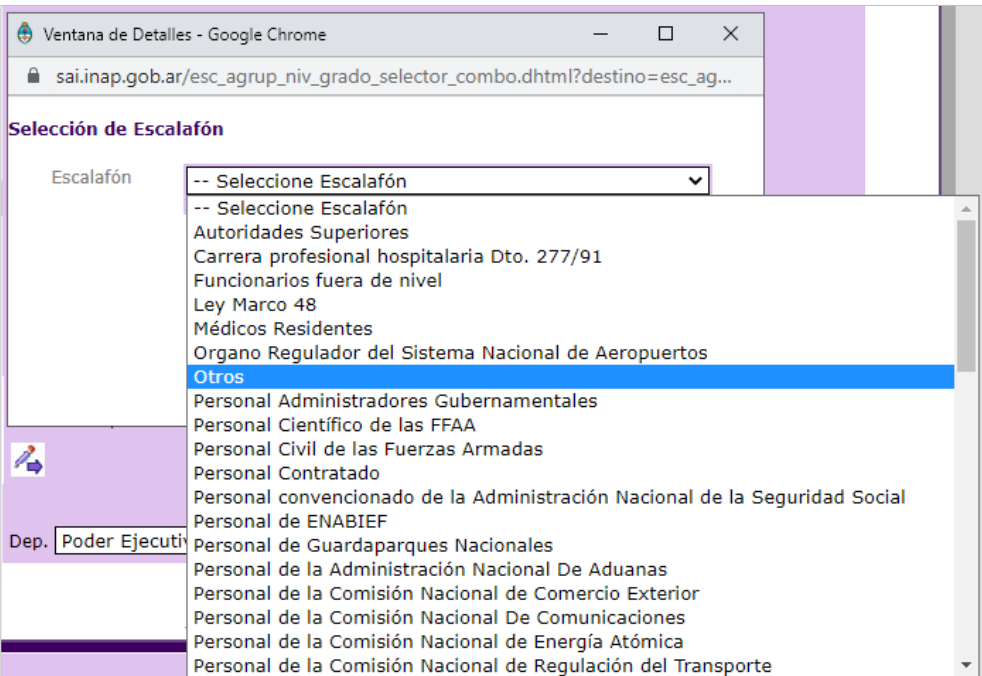

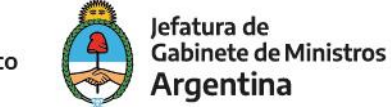

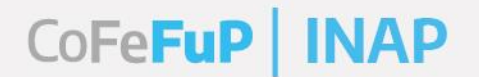

- Organismo donde trabaja: seleccionar la opción "**Otro Organismo Público**" (la opción Poder Ejecutivo Nacional corresponde a organismos de APN), luego cliquear en el botón "**Elegir**" el cual abrirá una ventana con un menú desplegable con otros organismos públicos.

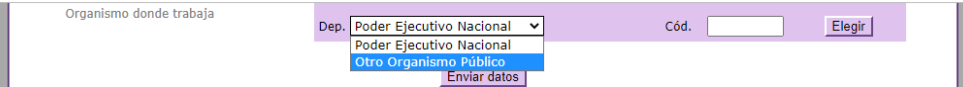

Buscar el correspondiente a su jurisdicción. Se sugiere seleccionar "Gobierno de la provincia de…" con la provincia respectiva para agentes del gobierno provincial, o "Municipio de…" con el municipio respectivo, para agentes del gobierno municipal. En caso de que el municipio no se encuentre en la lista, seleccionar la provincia a la que pertenece. Por cuestiones de actualización, no todos los organismos están incluidos en la lista, por lo que es preferible indicar solo la provincia o municipio, sin el organismo particular.

*Puede acelerar la búsqueda escribiendo las primeras letras o palabras, por ejemplo "Gobierno de" o el nombre de la provincia, y hacer clic sobre la elegida.*

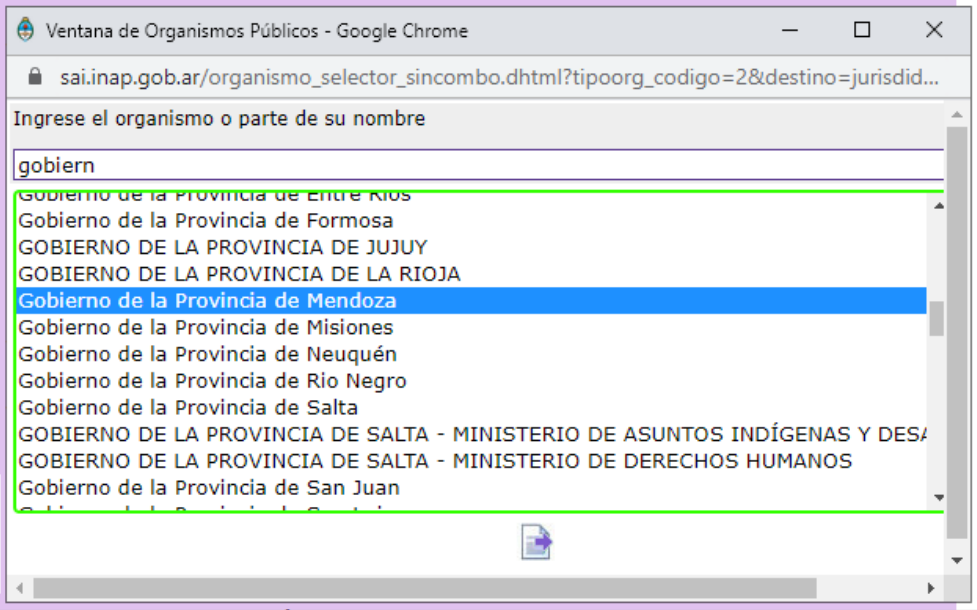

Para confirmar la selección, hacer clic en el **ícono** al pie de la lista

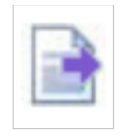

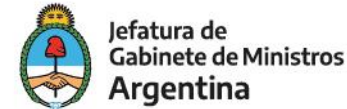

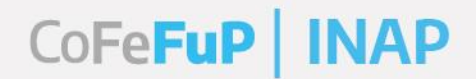

#### **DATOS PRECARGADOS**

Si ya se había preinscripto anteriormente a otra actividad a través de la plataforma, el formulario de datos aparecerá ya completo. **Revise que los datos estén correctos y actualizados** (en especial, el correo electrónico), de no ser así, corríjalos. Se sugiere verificar especialmente los datos del [Lugar de Revista](#page-5-0) (organismo, provincia y organismo del Coordinador Técnico de Capacitación).

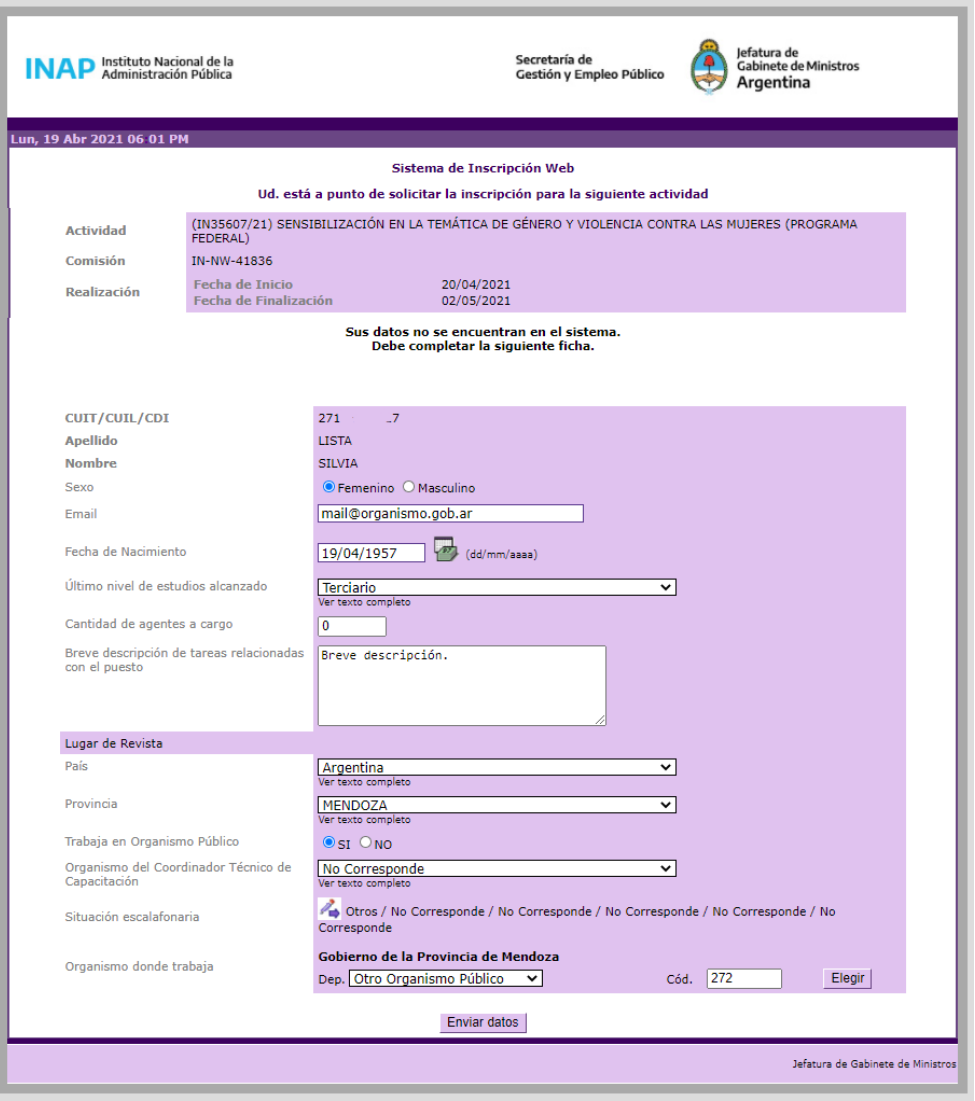

#### **ENVIAR DATOS**

Una vez que los datos están **completos y verificados**, presione el botón "**Enviar datos**" que se encuentra al final de la página.

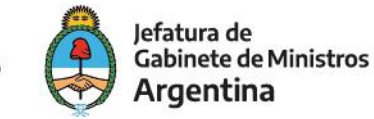

### Argentina unida

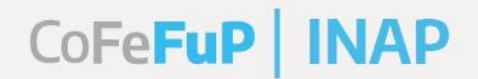

#### **FINALIZACIÓN DEL PROCESO DE PREINSCRIPCIÓN**

El sistema le mostrará un mensaje indicando que la preinscripción se ha realizado correctamente, y que próximamente recibirá la confirmación de su inscripción.

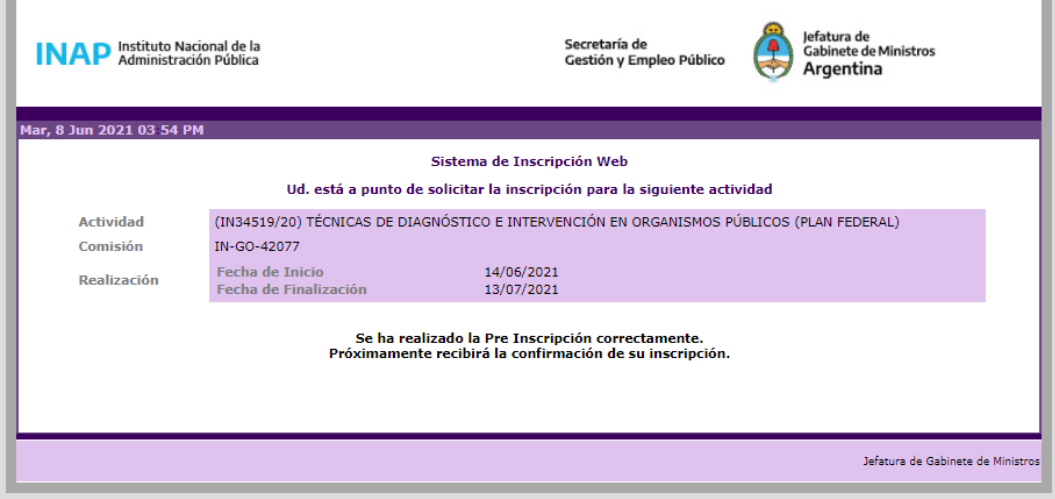

Durante los días posteriores a la fecha de cierre de las preinscripciones, recibirá un correo del sistema notificando la asignación de **vacante**.

El **día de comienzo del curso**, recibirá un correo de la persona asignada como tutor/a de la actividad, con la información para acceder a la misma.

Si tiene dudas sobre el proceso, la/lo invitamos a comunicarse a nuestro correo.

¡Muchas gracias por su atención!

Plan Federal de Formación y Capacitación en Gestión Pública

Dirección de Capacitación Federal y Difusión Virtual

[consultasinapfederal@jefatura.gob.ar](mailto:consultasinapfederal@jefatura.gob.ar)

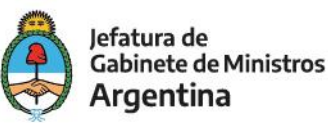

Argentina unida

Secretaría de Gestión y Empleo Público